# PÍLDORA DE FORMACIÓN

Biblioteca de imágenes. Gestión de versiones.

#### DESCRIPCIÓN OBJETIVOS

 En este documento se mostrará como trabajar con diferentes versiones de una misma imagen.

- Poder visualizar las versiones de las imágenes.
- ii. Poder subir una nueva versión de una imágen.

DESTINATARIOS Usuarios; Usuarios registrados; Editores; Responsables de comunidad; Administradores

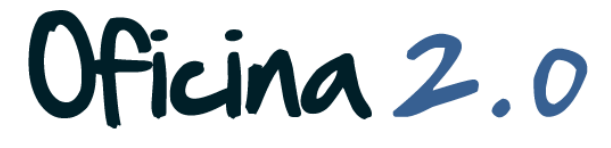

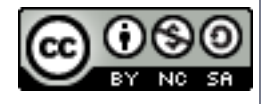

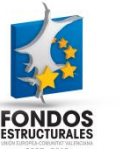

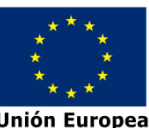

A continuación se detalla como gestionar diferentes versiones de un mismo documento. Detallamos en un diagrama los pasos a seguir.

#### Estructura del tutorial

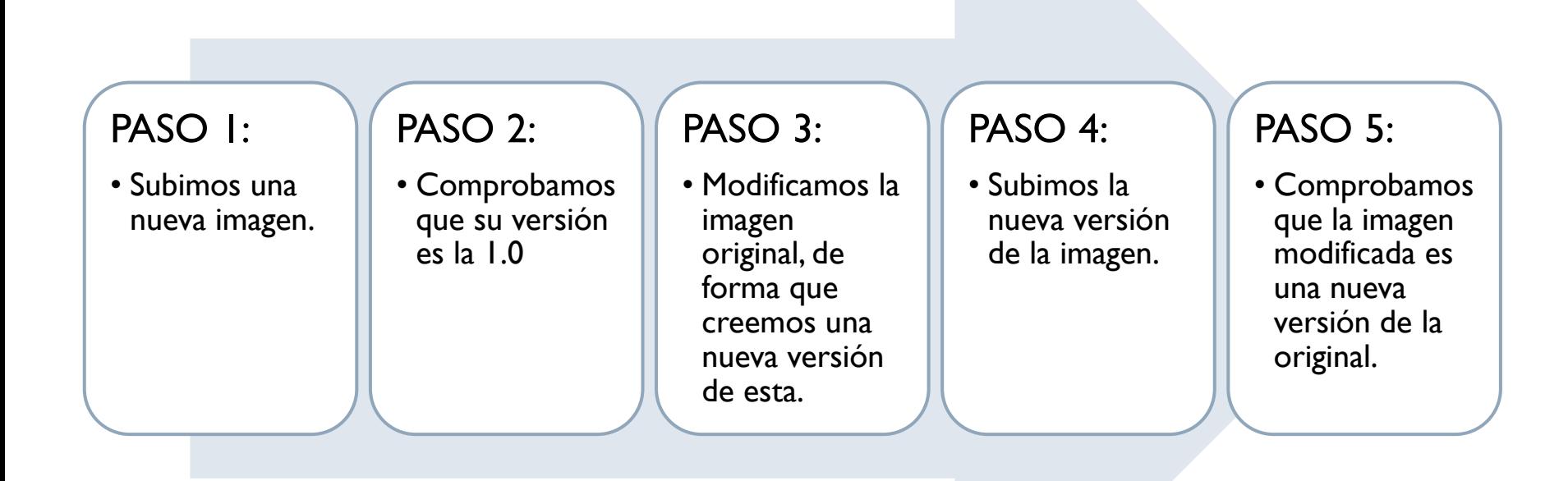

Oficina 2.0

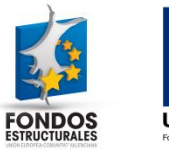

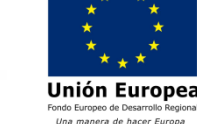

1. Introducir el **usuario y la contraseña** para acceder a la edición del portal.

2. Ir al menú superior y abrir *Administrar* – *Panel de control.*

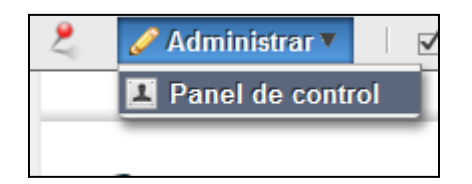

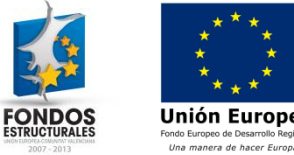

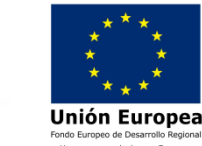

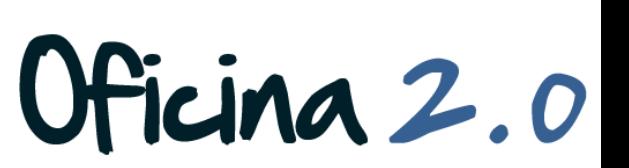

Ν

Login

Contraseña .........

Recuérdame

Acceder al portal

Crear cuenta @ He olvidado mi contraseña

Dirección de correo n@formacion\_o2.com

#### 3. Pulsamos en *Galería de imágenes*

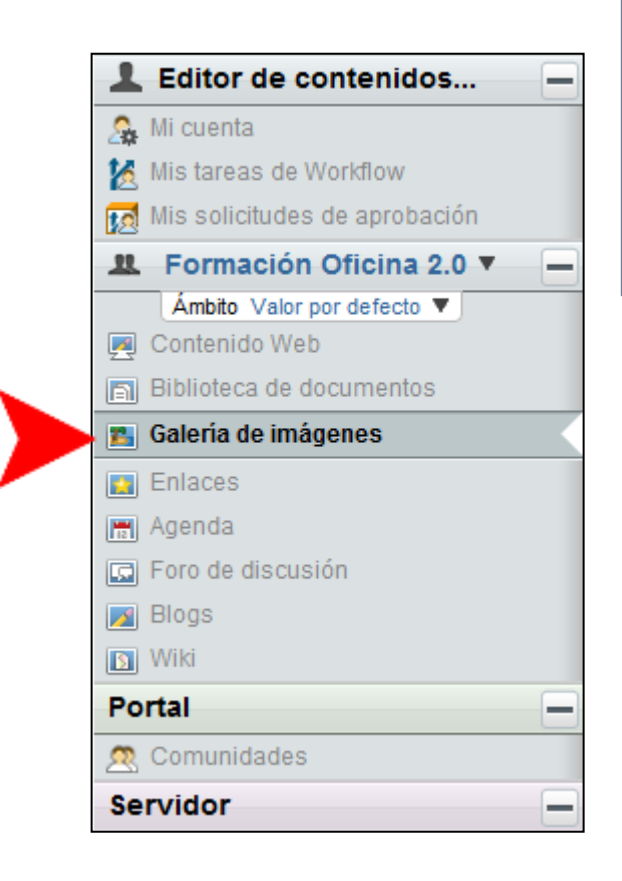

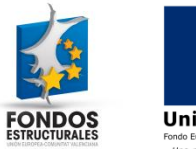

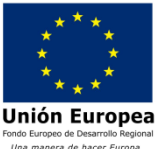

4. Vamos a subir nuestra imagen de ejemplo a la carpeta raíz. Pulsamos en *Añadir imagen*. (Para más información sobre como subir una imagen, consultar la píldora "*Subida de múltiples imágenes".)*

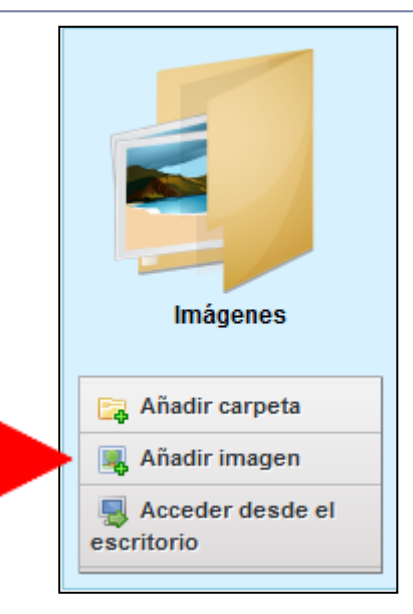

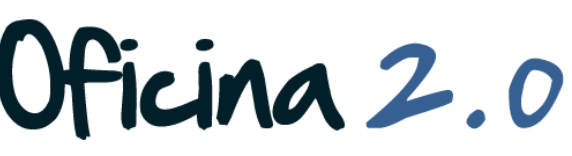

Unión Euror

- 5. Hemos **subido la primera versión** de la imagen titulada "Nuestra imagen". Vemos que aparece en el directorio raíz de la Biblioteca de imágenes.
- 6. Si pulsamos sobre ella, podremos ver más información acerca de la misma.

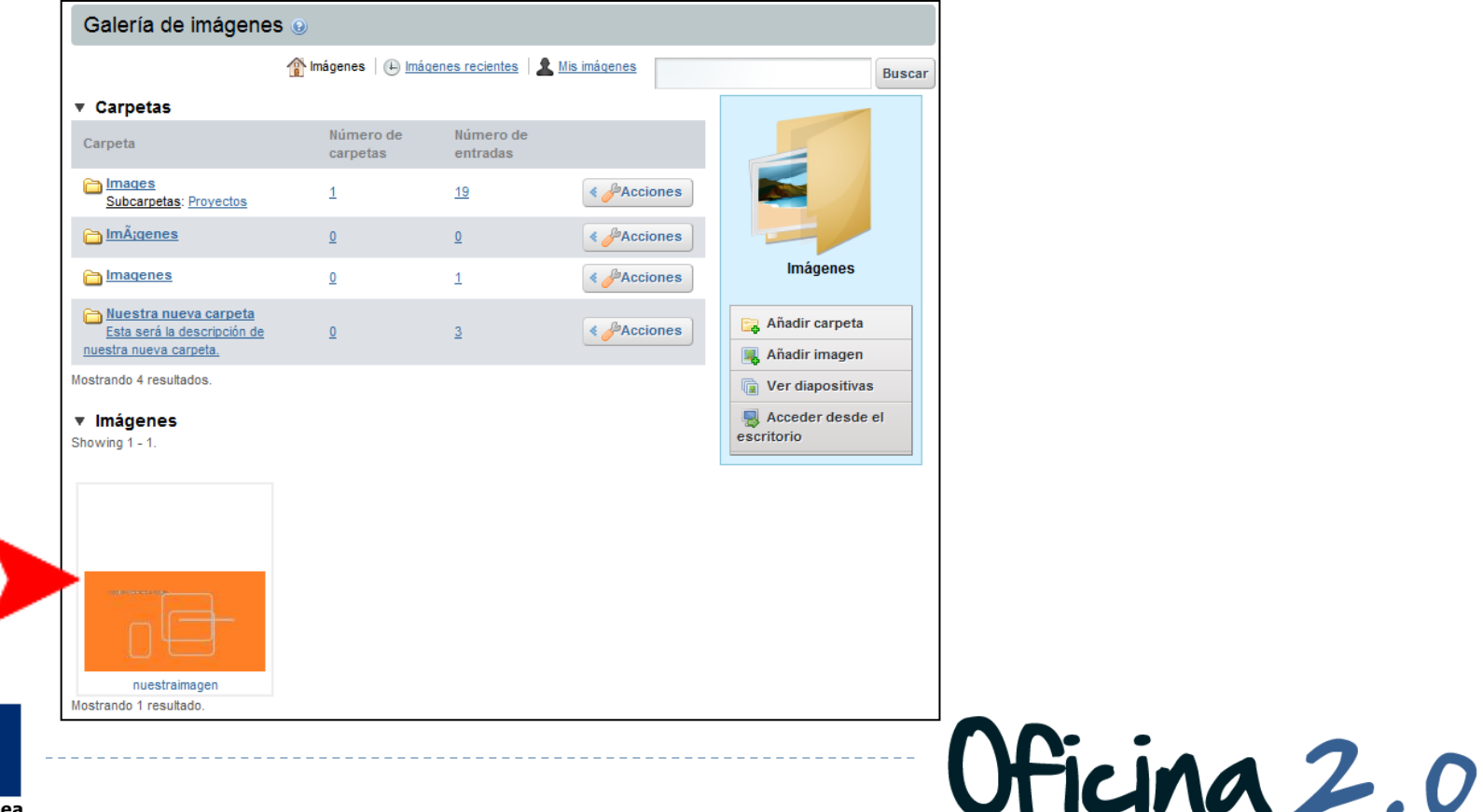

7. Lo que nos interesa es el apartado *Histórico de versiones* que se encuentra en la parte inferior de la página de información del documento.

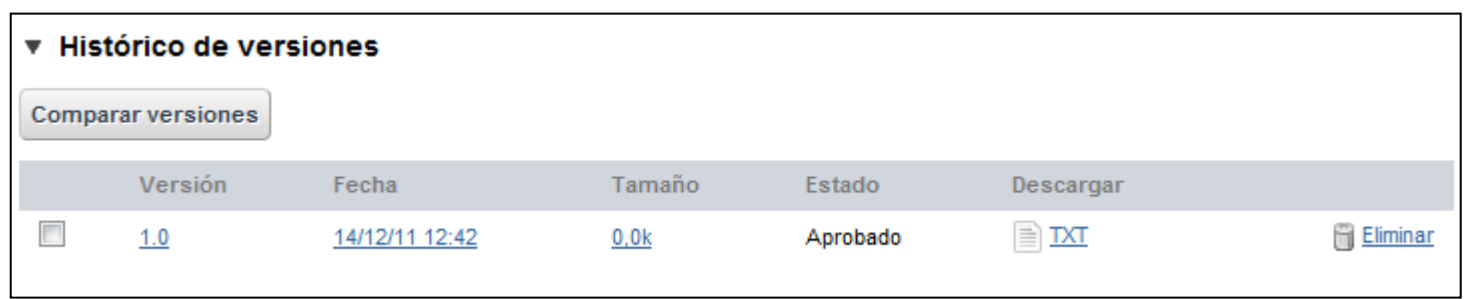

- 8. Aquí **podemos ver las versiones de nuestro documento**. Actualmente sólo cuenta con la 1.0 ya que sólo hemos subido una versión del documento. A continuación, subiremos otra versión del documento.
	- **1. Nota**: Antes de subir la nueva versión, modificaremos el contenido del documento original en nuestro ordenador para que los dos documentos no tengan el mismo contenido. El titulo no lo modificaremos.

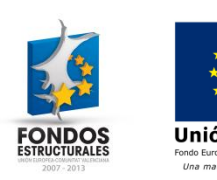

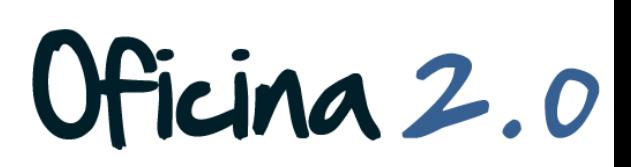

- 9. Para **subir una nueva versión** del documento, desde donde nos encontramos pulsaremos *Editar.*
- 10. En la nueva página que nos aparece, pulsaremos en *Seleccionar archivo* y buscaremos en el sistema la nueva versión del documento.

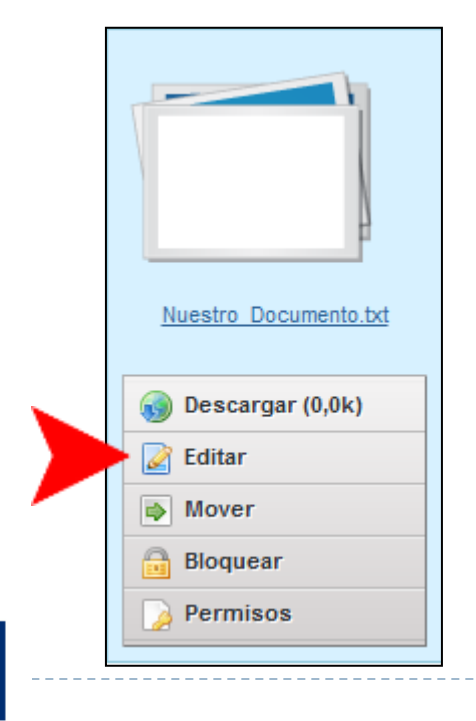

Unión Europea Una manera de hacer Europ.

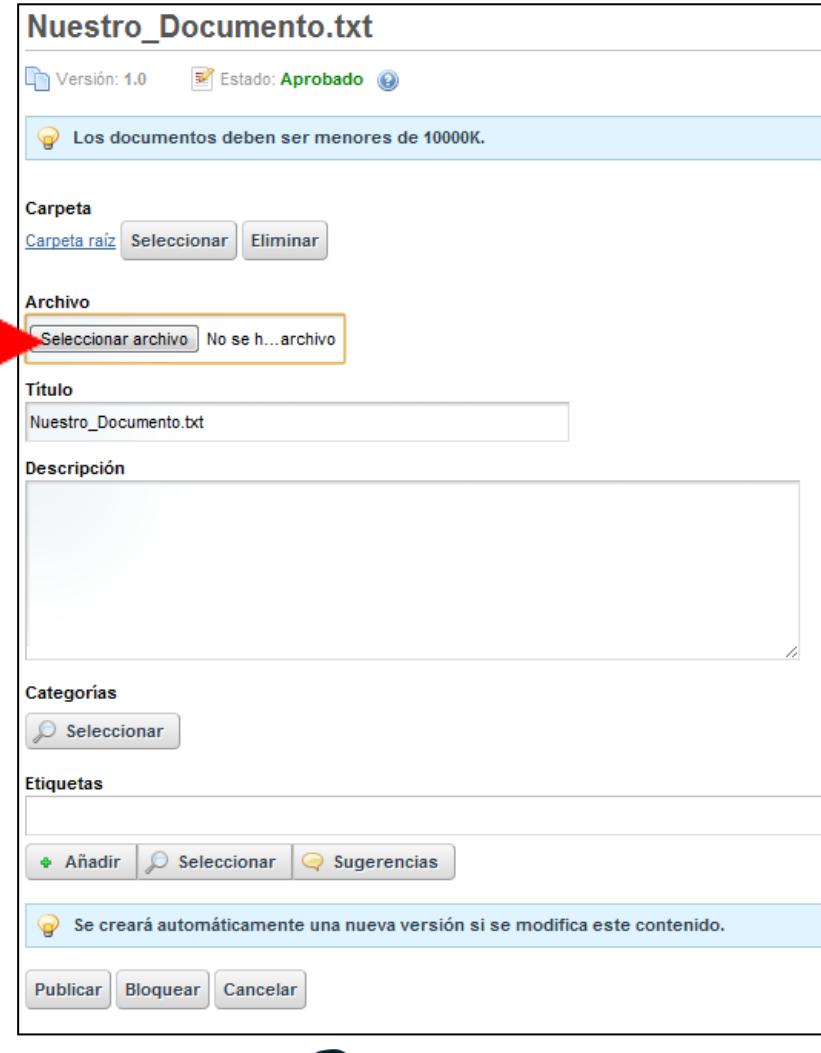

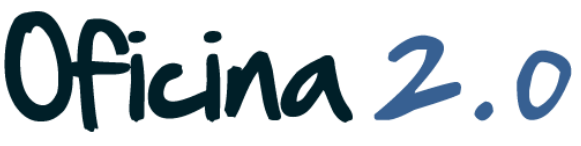

11. Una vez seleccionado pulsamos en **Publicar**.

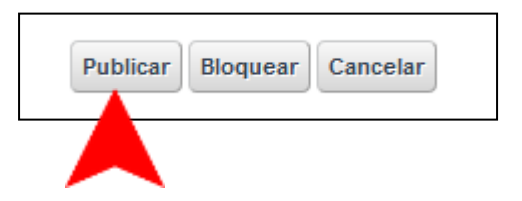

12. Una vez publicado, volveremos automáticamente a la pantalla anterior, donde, si observamos el apartado **Histórico de versiones**, veremos la **nueva versión del documento** que acabamos de subir.

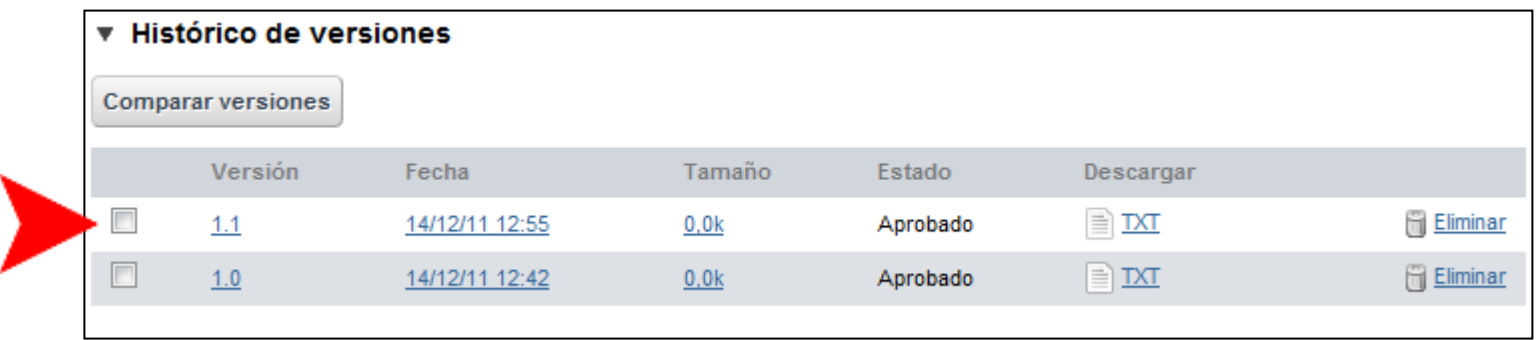

![](_page_8_Picture_5.jpeg)

![](_page_8_Picture_6.jpeg)

#### 13. Respecto a las **operaciones** sobre estas versiones podemos:

- **1. Visualizar** cada una de ellas, pulsando sobre el numero de versión
- **2. Eliminar** alguna de ellas, pulsando sobre la opción eliminar del documento correspondiente.
- 3. Además de **comprobar características** propias de cada documento, como la fecha de subida y demás.

![](_page_9_Picture_57.jpeg)

Ficina 2.0

![](_page_9_Picture_6.jpeg)

#### Otro contenido relacionado

# Otros contenidos relacionados

#### Otras píldoras de formación

- Biblioteca de documentos. Navegación por la biblioteca de documentos.
- Biblioteca de documentos. Subida de múltiples documentos.
- Galería de imágenes. Gestión de versiones de imágenes.

![](_page_11_Picture_5.jpeg)

![](_page_11_Picture_6.jpeg)

![](_page_11_Picture_7.jpeg)